# **AD02 Add a Non-Deliverable Requirement**

(includes material for **AD03**)

#### **I. Purpose:**

This procedure explains how to enter information for a non-deliverable requirement.

### **II. Who Can Do This:**

Only persons with administrator permissions can execute this procedure.

### **III. Important Pre-requisites**

The user is assumed to know:

- How to enter Cases (See How-to #DC04)
- How to "start associated workflow" from within a Case (See How-to# DC04)
- The naming conventions for requirements (See How-to #DC01). *Consistency amongst all the formats and nomenclature in field parameters is paramount for search integrity.* 
	- o *If unsure before hitting "complete", look at similar examples in the existing RMS (Production) data.*
	- o *Always verify any new entries by searching afterward.*
- The basic flowdown of associations amongst requirements and documents, and how to set up associations.

### **V. Procedure Details:**

1. Open Case, proceed to Case/Analysis Planning step.

2. Within Analysis/Planning, select Start Associated Workflow

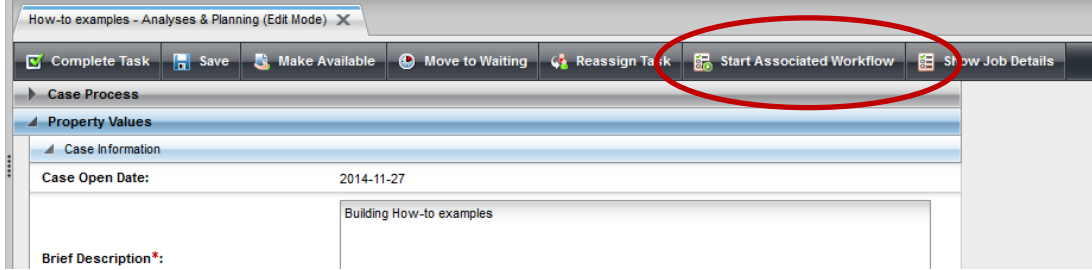

## 3. Start Job

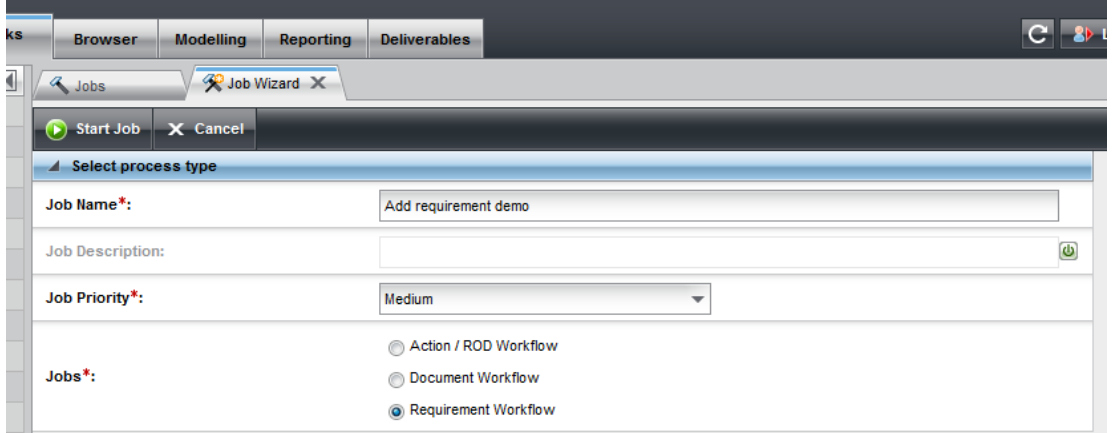

#### LBNL Doc # 04.04.001.403-AD02 page 1

23 November 2014

4. Starting Requirements Job (Workflow) yields first step, "Choose Requirement". For this example, we will start a new requirement. The user is expected to know already from the Case/Doc How-to (#DC04) that to modify a requirement, the user searches and finds the existing requirement to pull from the existing data from the database.

To move to the next step (for new or with the identified existing requirement searched/found and entered under "associated"), select "Complete Task".

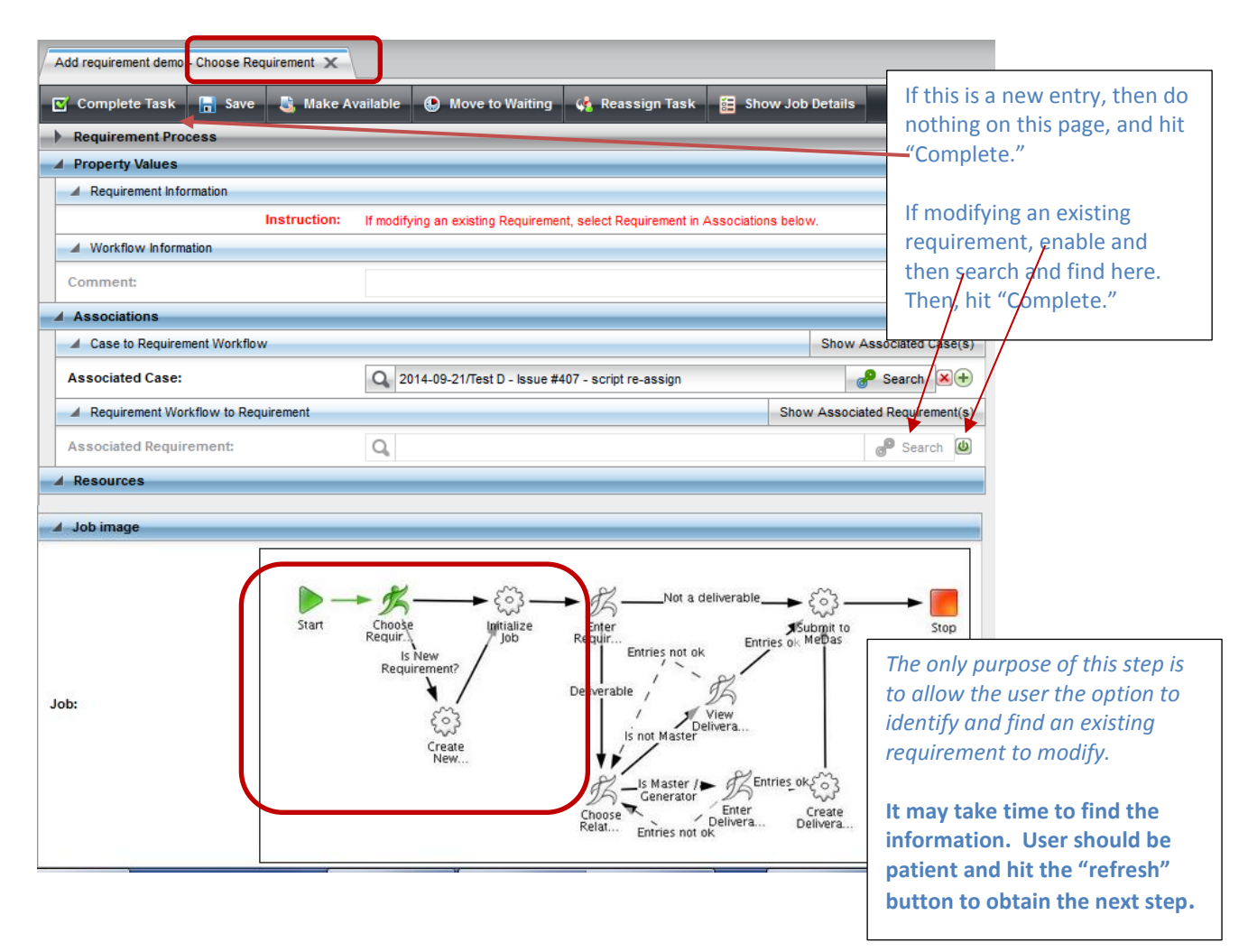

5. If the next step "Enter Requirement Details", does not appear right away, hit "Refresh" until it appears in the Workflow task list.

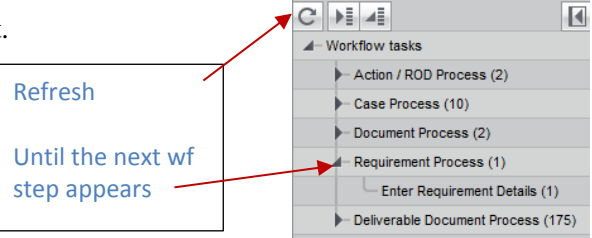

**OVITAS ATON** 

**Tasks** 

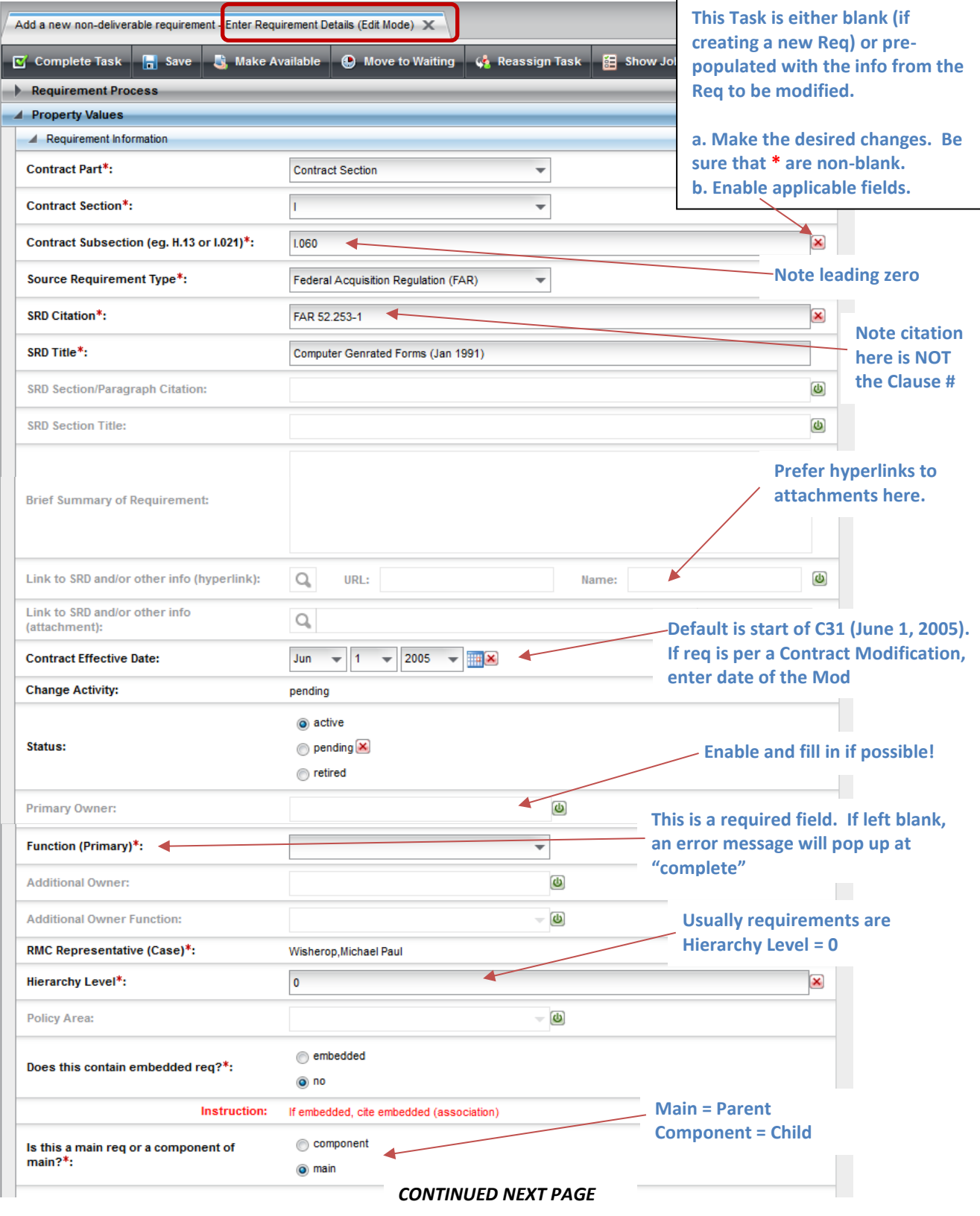

6. Select workflow task, open detailed window for "Enter Requirements Details".

# LBNL Doc # 04.04.001.403-AD02 page 3

23 November 2014

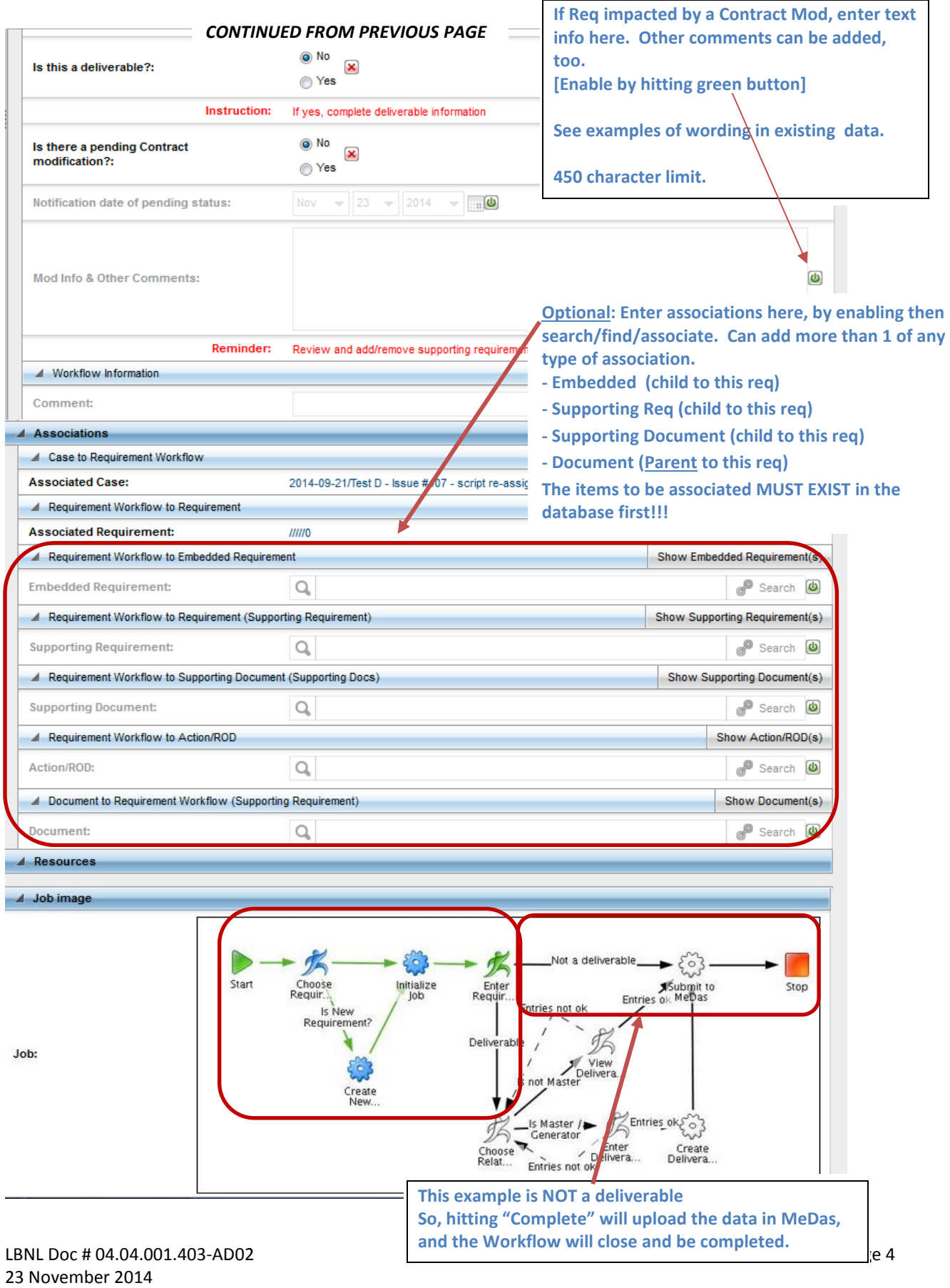

7. When sure that all information is correct and complete, select "Complete Task." The workflow will close and be completed. Note: "Save" merely saves – it does not update the database and close the workflow.

8. Refresh and check the associated Case to verify that the Requirement Workflow is indeed complete.

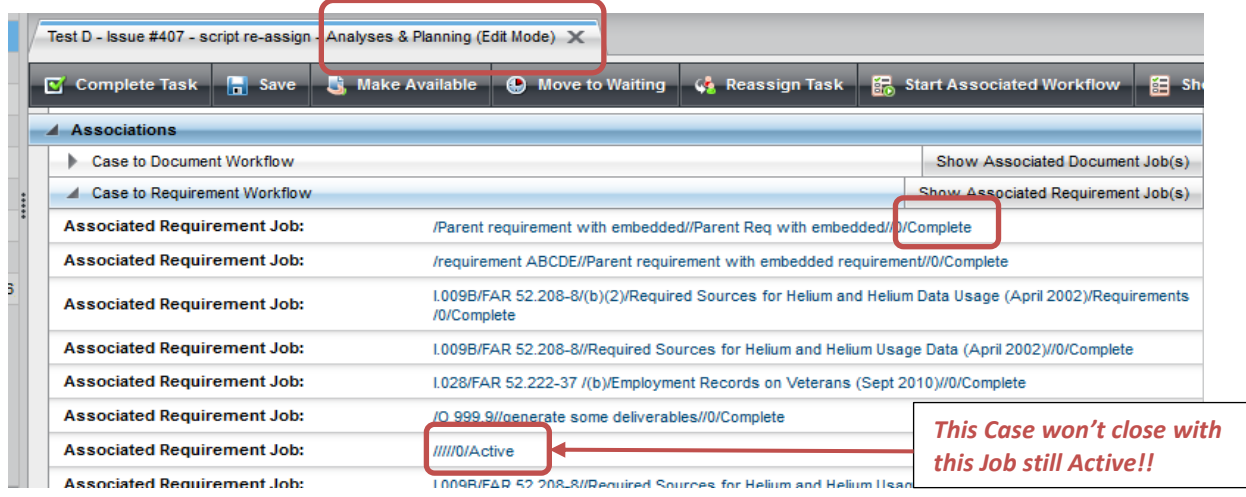

9. Verify that the entered requirement data format is consistent with existing data using various search filters. (Example below: Search Requirements/active/main/"I.%")  $\Gamma$ 

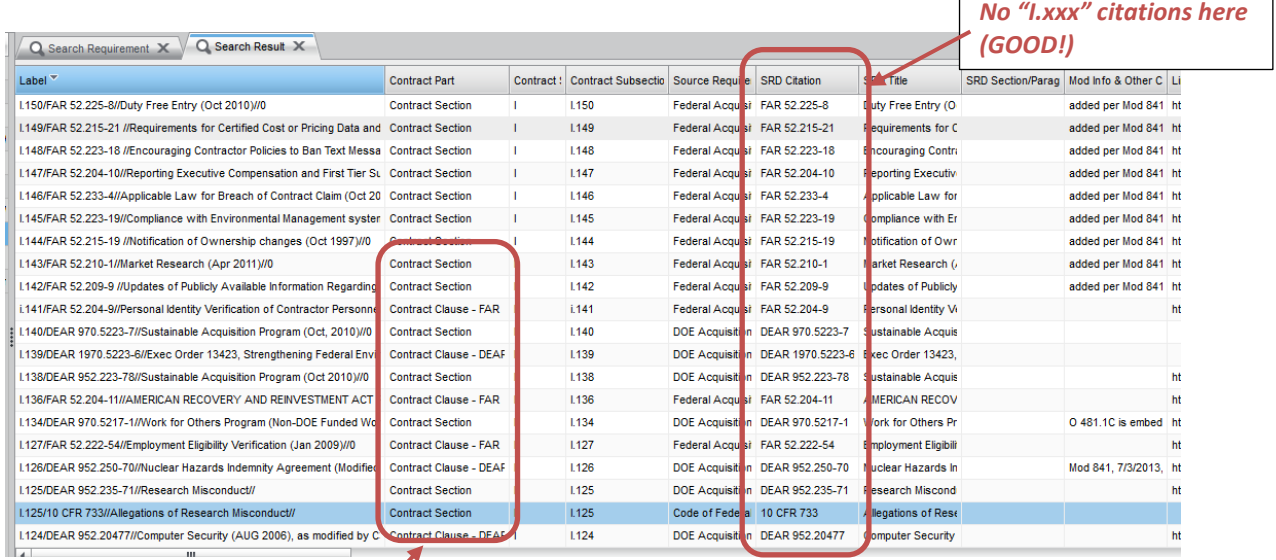

*Mix use of Clause & Section. Should fix, one way or the other. (Suggeset "Section")*

#### **Revision History**

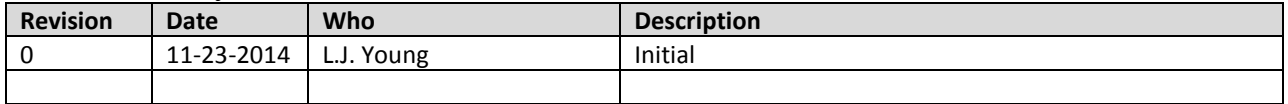

LBNL Doc # 04.04.001.403-AD02 page 5

23 November 2014